# Cache Warmer 1.0.52

## How to install the extension

- 1. Backup your store's database and web directory.
- 2. Login to the SSH console of your server and navigate to the root directory of the Magento 2 store.
- 3. Copy the installation instructions from the page Downloadable Producto the SSH console and press ENTER.
- 4. Run commanothp -f bin/magento module: enable Mirasvit\_Core Mirasvit\_CacheWarmer Mirasvit Reportto enable the extension.
- 5. Run commanoth -f bin/magento setup:upgratdeinstall the extension.
- 6. Run commanoth -f bin/magento cache: cleanclean the cache.
- 7.

Deploy static view files

rm -rf pub/static/\*; rm -rf var/view\_preprocessed/\*; php -f bin/magento setup:staticcontent:deploy

### How to upgrade extension

To upgrade the extension follow these steps:

- 1. Backup your store's database and web directory.
- 2. Login to the SSH console of your server and navigate to the root directory of the Magento 2 store.
- 3. Run command composer update mirasvit/module-cache-warroupdate the extension sources.
- 4. Run commanoth p-f bin/magento setup:upgratdeinstall updates.
- 5. Run commanoth -f bin/magento cache: cleanclean the cache.
- 6.

Deploy static view files

rm -rf pub/static/\*; rm -rf var/view\_preprocessed/\*; php -f bin/magento setup:staticcontent:deploy

## Disabling the Extension

### **Temporarily Disable**

To temporarily disable the extension please follow these steps:

- 1. Login to the SSH console of your server and navigate to the root directory of the Magento 2 store.
- 2. Run command php -f bin/magento module:disable Mirasvit\_CacheWarmer to disable the extension.
- 3. Login in to the Magento back-end and refresh the store cache (if enabled).

### **Removing the Extension**

To uninstall the extension please follow these steps:

- 1. Login to the SSH console of your server and navigate to theroot directory of the Magento 2 store.
- 2. Run the command composer remove mirasvit/module-cache-warmer to remove the extension.
- 3. Login in to the Magento back-end and refresh the store cache (if enabled).

## **General Settings**

Go to **System > Page Cache Warmer > Settings**. You will see the following settings:

#### **General**

- **Enabled** enables full page cache warmer.
- **Warm pages by** strategy for warming pages: by popularity (recomended) or by page type.
- **Ignored Pages** regular expressions for excluding pages from warmer.  $\sqrt{?}$  - ignore pages with GET params

 $\sqrt{2[\w]{\mathcal{K}}/\w}{\mathcal{K}}|\w|^{*}/$  - ignore pages with more than 2 GET params

#### **Performance**

- **Threads** the number of concurrent (parallel) requests to the store.
- **Delay between requests** delay between requests in milliseconds (1000 ms 1 s).
- **Maximum job run time** maximum time allowed for one job run in seconds.
- **Job Schedule** cron expression for schedule warmer jobs.

### **Extended Settings**

- **Don't verify peer** determines whether SSL certificates are validated for requests sent over a HTTPS connection.
- **Don't run warmer job if average system load more than (%)** If average system load will more than value in this field warmer will not start warming process. "Average system load" you can see in SYSTEM->Page Cache Warmer->Jobs.
- **Crawler limit** Crawler will stop crawling when quantity of URLs in cache will reach this value.
- **Forbid cache flushing** Forbid flush FPC cache. Cache can be flushed only in Cache Management or if TTL expired.

If enabled store will stop flush FPC cache even if you change products.

#### **Debug**

- Show cache staus show block with info whether the page is in the cache in the frontend (it does not work for Vrnish).
- **Show debug hints only for** omma separated IP addresses.
- **Log tags for cache flushing** Create tags log file /var/log/clean.log
- **Log backtrace for cache flushing** Create backtrace for cache flushing in file /var/log/clean.log

### **Cache Warmer Pages**

Go to **System > Page Cache Warmer > Pages**. You will see warmed pages.

- **Warm Cache** add page to FPC cache.
- **Clean Cache** delete page from FPC cache.
- **Delete** delete url from pages list.

cache\_warmer\_pages.png

Image not readable or empty //docs.mirasvit.com/module-cache-warmer/1.0.52/images/cache\_warmer\_pages.png

### **Cache Warmer Jobs**

Go to **System > Page Cache Warmer > Jobs**. You will see Cache Warmer Jobs.

cache\_warmer\_jobs.png

Image not readable or empty //docs.mirasvit.com/module-cache-warmer/1.0.52/images/cache\_warmer\_jobs.png

### **FPC Reports**

**Note**

This functionality will work only for Built-in mode (will not work for Varnish). Go to **System > Page Cache Warmer > FPC Reports**. You will see FPC Reports.

Average Response Time - it is average time for Time To First Byte with cache and without cache.

Hit average response time - it is average time for Time To First Byte for pages which in cache. Miss average response times - it is average time for Time To First Byte for pages without cache.

fpc\_report\_avg.png

Image not readable or empty //docs.mirasvit.com/module-cache-warmer/1.0.52/images/fpc\_report\_avg.png

Hit Count - quantity for visited cached pages Miss Count - quantity for visited pages which is out of cache Visit Count - quantity for visited pages (in cache and out of cache) fpc\_report\_count.png

Image not readable or empty //docs.mirasvit.com/module-cache-warmer/1.0.52/images/fpc\_report\_count.png

Time To First Byte - it is time which you can see on following image:

ttfb.png

Image not readable or empty //docs.mirasvit.com/module-cache-warmer/1.0.52/images/ttfb.png More about Time To First Byte you can read here [https://en.wikipedia.org/wiki/Time\\_To\\_First\\_By](https://en.wikipedia.org/wiki/Time_To_First_Byte)te

### Command Line Interface

Usagephp -f bin/magento [options]

- mirasvit:cache-warmer --warmwarm the pages which you can se&YfSTEM->Page Cache Warmer depending on Performance configurations
- mirasvit:cache-warmer --remove-all-pages move all pages from the module
- mirasvit: cache-warmer: crawl crawl all store pages except urls with "?" (from version 1.0.42)
- mirasvit: cache-warmer: crawl --all crawl all store pages (from version 1.0.42)
- mirasvit: cache-warmer: crawl --store\_id=2 rawl all pages for store with ID 2
- mirasvit:cache-warmer:crawl --base\_url=http://example.com awi all pages for store with base url<http://example.com>
- mirasvit: cache-warmer: cron run cron jobs for the module
- mirasvit: cache-warmer: testfor purpose of a module test

## Frequently asked questions

- [What Page Cache warmer d](//docs.mirasvit.com/module-cache-warmer/1.0.52/faq/#what_page_cache_warmer_does)o?
- [What can I do if all pages have "Pending" sta](//docs.mirasvit.com/module-cache-warmer/1.0.52/faq/#what_can_i_do_if_all_pages_have_pending_status)tus?
- [How check if my pages are cacheab](//docs.mirasvit.com/module-cache-warmer/1.0.52/faq/#how_check_if_my_pages_are_cacheable)le?
- [How can I make pages cacheab](//docs.mirasvit.com/module-cache-warmer/1.0.52/faq/#how_can_i_make_pages_cacheable)le?
- [How can I stop cache flushin](//docs.mirasvit.com/module-cache-warmer/1.0.52/faq/#how_can_i_stop_cache_flushing)g?
- [How can I control average system lo](//docs.mirasvit.com/module-cache-warmer/1.0.52/faq/#how_can_i_control_average_system_load)ad?

#### What Page Cache warmer does?

Page Cache Warmer is a crawler (powered by Magento Cron job) which visits uncached pages like user and adds those pages to the cache. More pages will be in cache, so in result whole store will be faster. It can be used either Magento standard Cache or Varnish. It works with other cache types (like redis) without any problem. If you use varnish please check that it is configured correctly [http://devdocs.magento.com/guides/v2.0/config-guide/varnish/config-varnish-configu](http://devdocs.magento.com/guides/v2.0/config-guide/varnish/config-varnish-configure.html)re.html (Verify HTTP response headers)

### What can I do if all pages have "Pending" status?

Varnish:

If you set in STORES->Configuration->ADVANCED->System->Full Page Cache->Caching Application = Varnish Cache (Recommended) ase check that Varnish is installed on server. For this run in command line as follows arnishd -V. If result is corret you should see varnish version.

varnishd\_v.png

Image not readable or empty

//docs.mirasvit.com/module-cache-warmer/1.0.52/images/faq/varnishd\_v.png

Please switch store to Built-in mode ( STORES->Configuration->ADVANCED->System->Full Page Cache->Caching Application = Built-in Cache ) and set "Show cache status" = Yes in STORES->Configuration->Mirasvit Extensions->Page Cache Warmer->Debug and check if your pages are cacheable. You should see "PAGE HIT" hit.png

Image not readable or empty

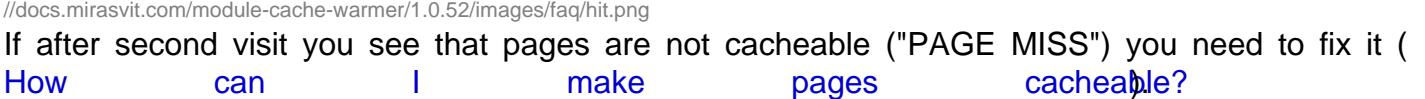

miss\_blocks.png

Image not readable or empty

//docs.mirasvit.com/module-cache-warmer/1.0.52/images/faq/miss\_blocks.png

f you see "PAGE HIT" most likely Varnish is not configured to work with magento. You can check using this way ttp://devdocs.magento.com/guides/v2.0/config-guide/varnish/config-varnish[configure.htm](http://devdocs.magento.com/guides/v2.0/config-guide/varnish/config-varnish-configure.html)l(VerifyHTTP response headers).

#### **Note**

Our extension will work with your store only when Varnish will be configured correctly or if youth store to Built-in mode \$TORES->Configuration->ADVANCED->System->Full Page Cache->Caching Application = Built-in Cach $\theta$ .

Built-in Cache:

If you set in STORES->Configuration->ADVANCED->System->Full Page Cache->Caching Application = Built-in Cacheset"Show cache status" =  $Y$ es STORES->Configuration->Mirasvit Extensions->Page Cache Warmer->Delaung check if your pages are cacheable. If should see "PAGE HIT". If after second visit you see that pages are not cacheable you need low it an I [make pages cacheab](//docs.mirasvit.com/module-cache-warmer/1.0.52/faq/#how_can_i_make_pages_cacheable)le?

### How check if my pages are cacheable?

Set in STORES->Configuration->ADVANCED->System->Full Page Cache->Caching Application = Built-in Cache After second visit you should see "PAGE HIT".

hit.png

Image not readable or empty

//docs.mirasvit.com/module-cache-warmer/1.0.52/images/faq/hit.png

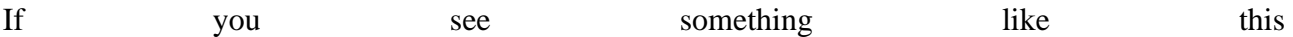

miss\_blocks.png

Image not readable or empty //docs.mirasvit.com/module-cache-warmer/1.0.52/images/faq/miss\_blocks.png

on home page, category page or product page this means that page is not cacheable, dures use ( customer, authorization-link-login, header) use "cacheable=false" in xml file. You need fix it ( [How can I make pages cacheab](//docs.mirasvit.com/module-cache-warmer/1.0.52/faq/#how_can_i_make_pages_cacheable)le?

#### How can I make pages cacheable?

If you see that page is not cacheable (home page, category page or product page)

miss\_blocks.png

Image not readable or empty

//docs.mirasvit.com/module-cache-warmer/1.0.52/images/faq/miss\_blocks.png

you need to connect to your server via ssh and run grep -r "[your\_block\_name].\*cacheable" \* - include="\*.xml" where [your\_block\_name] is not cacheable block which you can see on Warmer info block.

Example: cd [magento\_root\_folder]/app/code grep -r "authorization-link-login.\*cacheable" \* - include="\*.xml"

cd [magento\_root\_folder]/app/design grep -r "authorization-link-login.\*cacheable" \* - include="\*.xml"

[custom\_theme]/Magento\_Customer/layout/default.xml <block class="Magento\Customer\Block\Account\AuthorizationLink" name="authorization-link-login" cacheable="false" template="account/link/authorization.phtml"/>

You see name="authorization-link-login" cacheable="false" in file [custom\_theme]/Magento\_Customer/layout/default.xml. So you need to delete cacheable="false"

After this you need to refresh all cache in Cache Management and you should see "PAGE HIT". hit.png

Image not readable or empty //docs.mirasvit.com/module-cache-warmer/1.0.52/images/faq/hit.png

#### **How can I stop cache flushing?**

Looking on on this this image fill\_rate.png

Image not readable or empty

//docs.mirasvit.com/module-cache-warmer/1.0.52/images/faq/fill\_rate.png

you can see how often your store flushes cache (Page Cache Wermer don't have functionality for cache flushing). To see reason of the cache flushing you can enable "Log tags for cache flushing" and "Log backtrace for cache flushing" in Page Cache Warmer configuration. log.png

Image not readable or empty

//docs.mirasvit.com/module-cache-warmer/1.0.52/images/faq/log.png

#### **Note**

If Forbid cache flushing enabled FPC stops flushing cache on products and categories change. With the function enabled you can flush cache only in "Cache Management" or if cache will be expired (depends on TTL).

Result will be in file /var/log/clean.log In most situations the reason of flushing will be very often reindex (FPC flush cache if you do reindex) or very often product save (FPC flush cache for depending pages if you save products). Also products can be saved via external servise using webapi. You may need to configure your system to not save products too often and process reindex not more than once per day. If it is impossible you can set "Forbid cache flushing=Yes".

#### **How can I control average system load?**

In SYSTEM->Page Cache Warmer->Jobs you can see "Average system load". avg\_system\_load.png

Image not readable or empty

//docs.mirasvit.com/module-cache-warmer/1.0.52/images/faq/avg\_system\_load.png

You can reduce system load by adding limit for "Don't run warmer job if average system load more than (%)" (for example 80). If average system load will be more than 80 warmer will not start warming process.